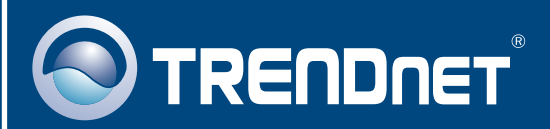

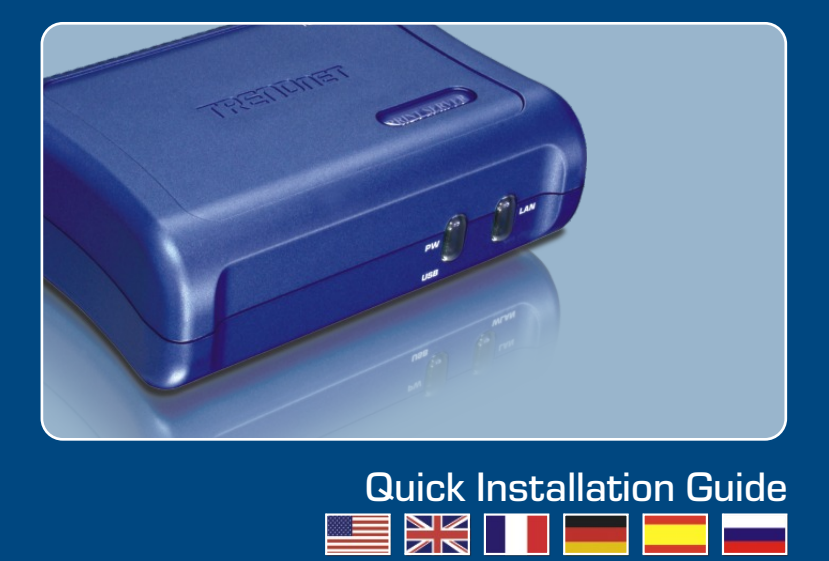

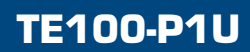

# **Table of Contents**

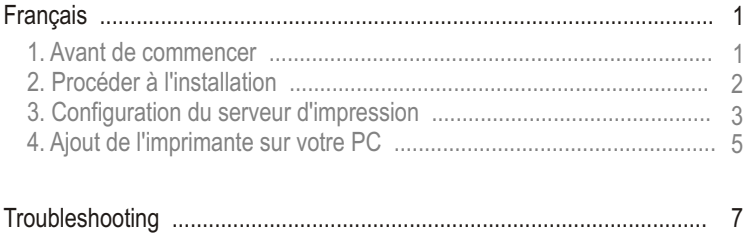

# **1. Avant de commencer**

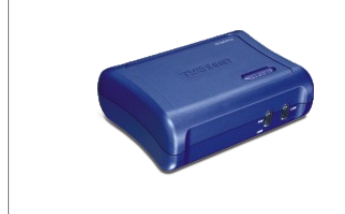

#### **Contenu de l'emballage**

- TF100-P1U
- TE100-P1U<br>Guide d'ins -<br>CD-ROM a<br>Adaptateur Guide d'installation rapide
- CD-ROM avec utilitaire
- Adaptateur secteur (5 V, 2,5A)

## **Configuration du système**

- D'un lecteur de CD-ROM
- Drive Processeur: 300MHz ou supérieur/ 800MHz ou supérieur
- (Windows Vista)<br>• Mémoire: 256MB ou supérieur/ 512MB ou supérieur
- Mémoire: 256MB ou supérieur/ 512MB ou supérieur (Windows Vista)<br>• Windows Vista/2003 Server/XP/2000/ME/98SE, Unixware, Linux, Mac OS X

## **Application**

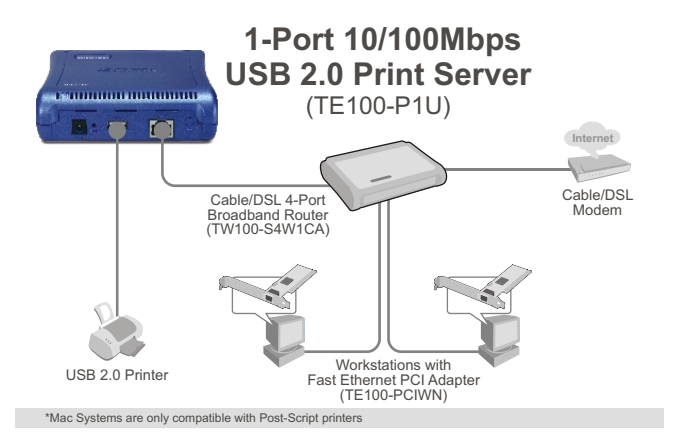

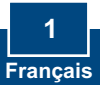

# **2. Procéder à l'installation**

**Remarque:** Veuillez mettre toutes les imprimantes hors tension avant de la brancher au serveur d'impression.

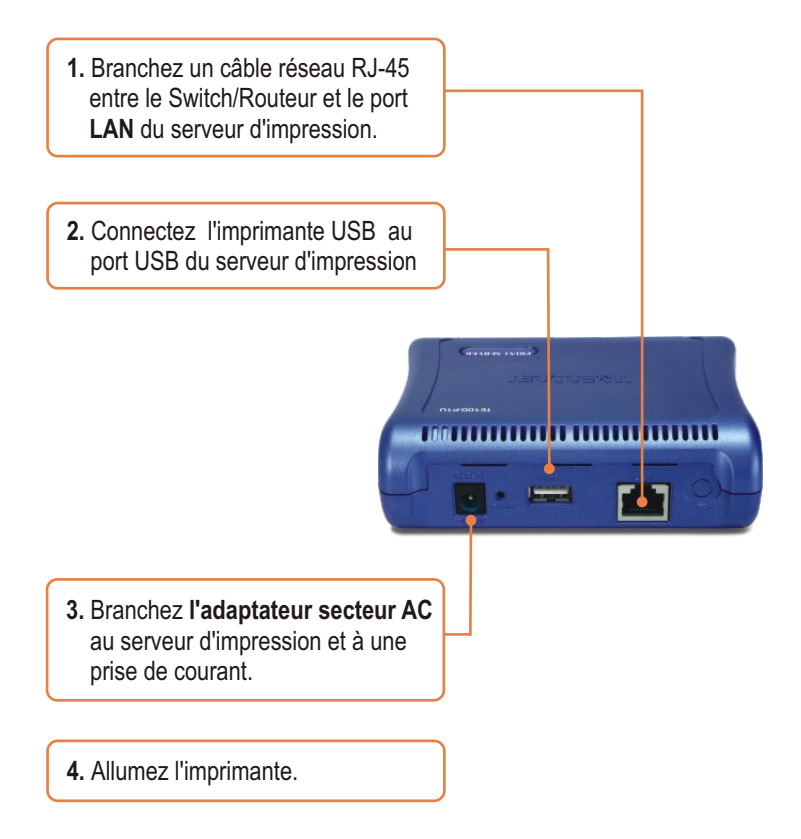

## **3. Configuration du serveur d'impression**

Remarque : Le serveur d'impression peut être géré à l'aide de l'utilitaire PS ou via un navigateur Internet. Les utilisateurs MAC doivent modifier l'adresse IP de leurs ordinateurs et introduire 192.168.0.X (X étant un chiffre disponible entre 2 et 254). L'adresse IP par défaut du serveur d'impression étant 192.168.0.1, assurez qu'aucun autre périphérique réseau n'a reçu la même adresse IP. Saisissez ensuite http://192.168.0.1 dans votre navigateur Internet pour accéder à l'utilitaire sur Internet du serveur d'impression.

### **Utilisateurs Windows**

**1.** Insérez le **CD-ROM avec l'utilitaire** dans le lecteur de CD-ROM de votre PC et cliquez sur **Utility** (Utilité) > **PS Utility** (PS Utilité).

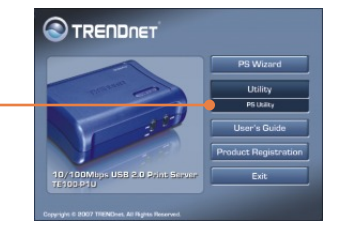

- **2.** Suivez les instructions de l'assistant d'installation. Cliquez sur **Finish (Terminer)**.
- **3.** Cliquez sur **Démarrer** > **programmes** > **PS-Utility**, et ensuite sur **PS-Utility v3.11**.

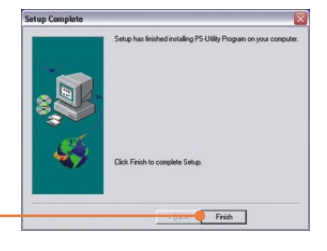

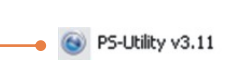

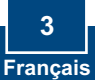

**4.** Sélectionnez le serveur d'impression et cliquez sur **Change IP Address** (Changer d'adresse IP). Attribuez manuellement l'**adresse IP** du serveur d'impression et cliquez sur **OK**. Remarque : L'adresse IP doit correspondre au segment de réseau de votre réseau.

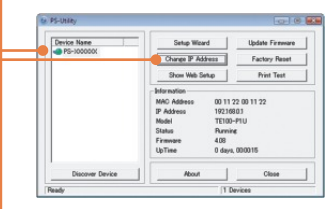

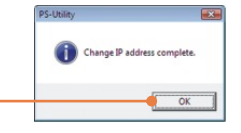

**5.** Cliquez sur **OK**.

**6.** Cliquez sur **Show Web Setup (Montrer les paramètres Internet)**.

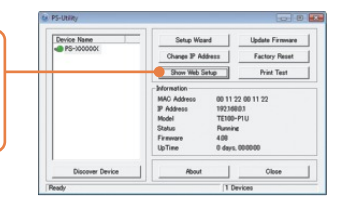

### **La configuration du serveur d'impression est à présent terminée**

#### **Enregistrez votre produit**

Afin d'être sûr de recevoir le meilleur niveau de service clientèle et le meilleur support possibles, veuillez prendre le temps d'enregistrer votre produit en ligne sur: **www.trendnet.com/register**

Nous vous remercions d'avoir choisi Trendnet

**Français 4**

# **4. Ajout de l'imprimante sur votre PC**

Remarque: En ce qui concerne les instructions d'impression pour Windows ME et 98SE, veuillez consulter le Guide de l'utilisateur fourni sur le CD-ROM avec l'utilitaire.

### **Windows Vista/2003 Server/XP/2000**

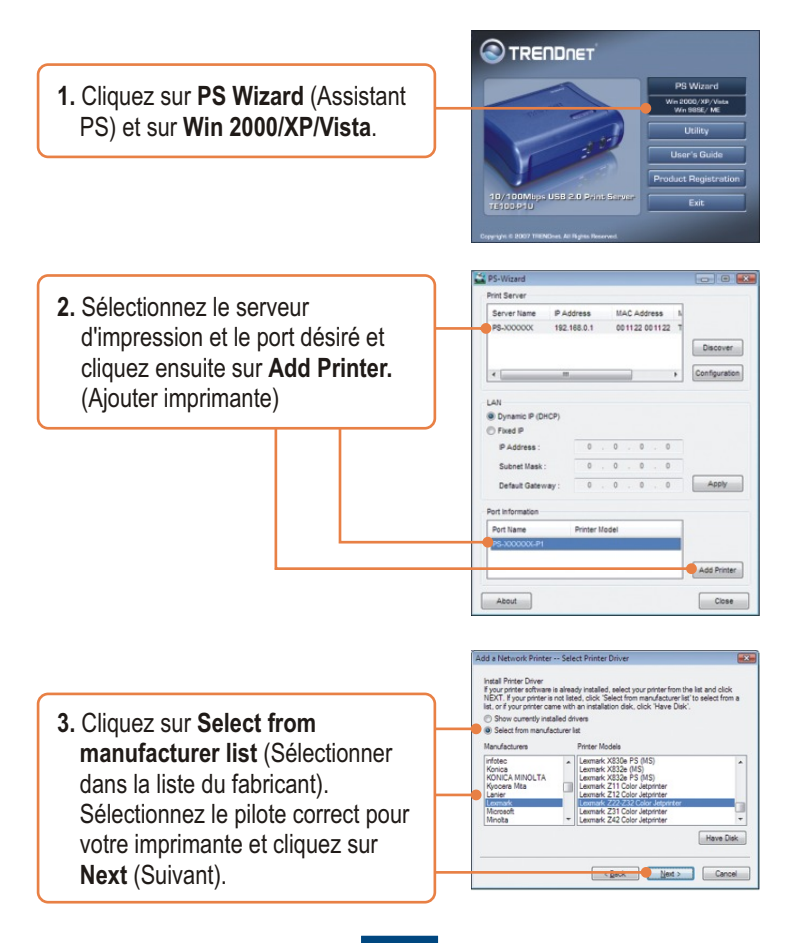

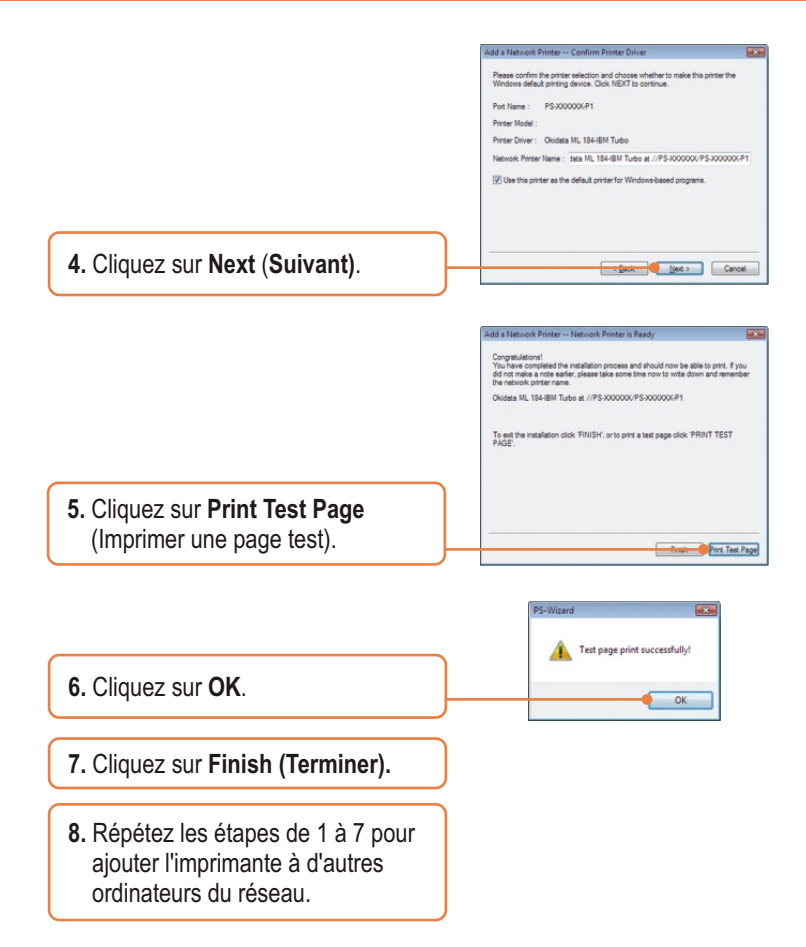

## **L'ajout de l'imprimante est à présent terminée**

Si vous désirez des informations détaillées sur la configuration et les paramètres avancés du TE100-P1U, veuillez consulter le Guide de l'utilisateur fourni sur le CD-ROM avec l'utilitaire ou le site Internet de TRENDnet sur www.trendnet.com.

#### **Q1. The PS Wizard / PS Utility is unable to see my printer server. What should I do?**

**A1.** First, double check your hardware connections; make sure that the print server and printer are powered ON and are properly connected. Second, click Discover. Third, disable any software firewall programs (e.g. ZoneAlarm). If your computer is running Windows XP or Vista, disable the built in firewall program.

#### **Q2. I successfully added a printer to my computer and I can print a test page, but I cannot print anything from Microsoft Word or other applications.**

**A2.**  Make sure to set the newly installed network printer as your default printer. Click Start and then click Printers & Faxes, verify that your printer icon has a check on it.

#### **Q3. I configured my print server to automatically receive an IP Address from a DHCP server, and now I cannot go into the Print Server's web utility.**

**A3.** Open PS-Utility v3.11 (See 3. Configure the Print Server) to locate your print server's IP Address. For MAC users, press the Reset button at the back of the TE100-P1U, hold the button for 15 seconds, release the button, and enter http://192.168.0.1 in a web browser to access the web utility feature.

#### **Q4. How do I setup the TE100-P1U on a Mac?**

**A4.** Type in http://192.168.0.1 in you browser to logon to the built-in web configuration.

If you still encounter problems or have any questions regarding the TE100-P1U, please refer to the User's Guide included on the Utility CD-ROM or contact TRENDnet's Technical Support Department.

#### **Certifications**

This equipment has been tested and found to comply with FCC and CE Rules. Operation is subject to the following two conditions:

(1) This device may not cause harmful interference.

(2) This device must accept any interference received. Including interference that may cause undesired operation.

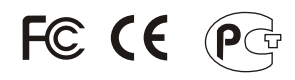

Waste electrical and electronic products must not be disposed of with household waste. Please recycle where facilities exist. Check with you Local Authority or Retailer for recycling advice.

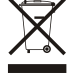

**NOTE:** THE MANUFACTURER IS NOT RESPONSIBLE FOR ANY RADIO OR TV INTERFERENCE CAUSED BY UNAUTHORIZED MODIFICATIONS TO THIS EQUIPMENT. SUCH MODIFICATIONS COULD VOID THE USER'S AUTHORITY TO OPERATE THE EQUIPMENT.

#### ADVERTENCIA

En todos nuestros equipos se mencionan claramente las caracteristicas del adaptador de alimentacón necesario para su funcionamiento. El uso de un adaptador distinto al mencionado puede producir daños fisicos y/o daños al equipo conectado. El adaptador de alimentación debe operar con voltaje y frecuencia de la energia electrica domiciliaria existente en el pais o zona de instalación.

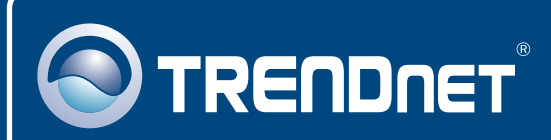

# TRENDnet Technical Support

### US · Canada

24/7 Tech Support **Toll Free Telephone:** 1(866) 845-3673

 $\overline{E}$ **urope** (Germany • France • Italy • Spain • Switzerland • UK)

**Toll Free Telephone:** +00800 60 76 76 67

English/Espanol - 24/7 Francais/Deutsch - 11am-8pm, Monday - Friday MET

#### **Worldwide**

**Telephone:** +(31) (0) 20 504 05 35

English/Espanol - 24/7 Francais/Deutsch - 11am-8pm, Monday - Friday MET

## Product Warranty Registration

**Please take a moment to register your product online. Go to TRENDnet's website at http://www.trendnet.com/register**

## **TRENDNET**

**20675 Manhattan Place Torrance, CA 90501 USA**

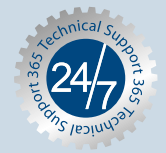